(2)工事条件を指定して検索する

発注機関等の工事条件を指定し、検索する手順について説明します。

## 〔検索手順〕

1 「各種検索機能」ボタンの工事情報検索の 文字 ボタンをクリックしてください。

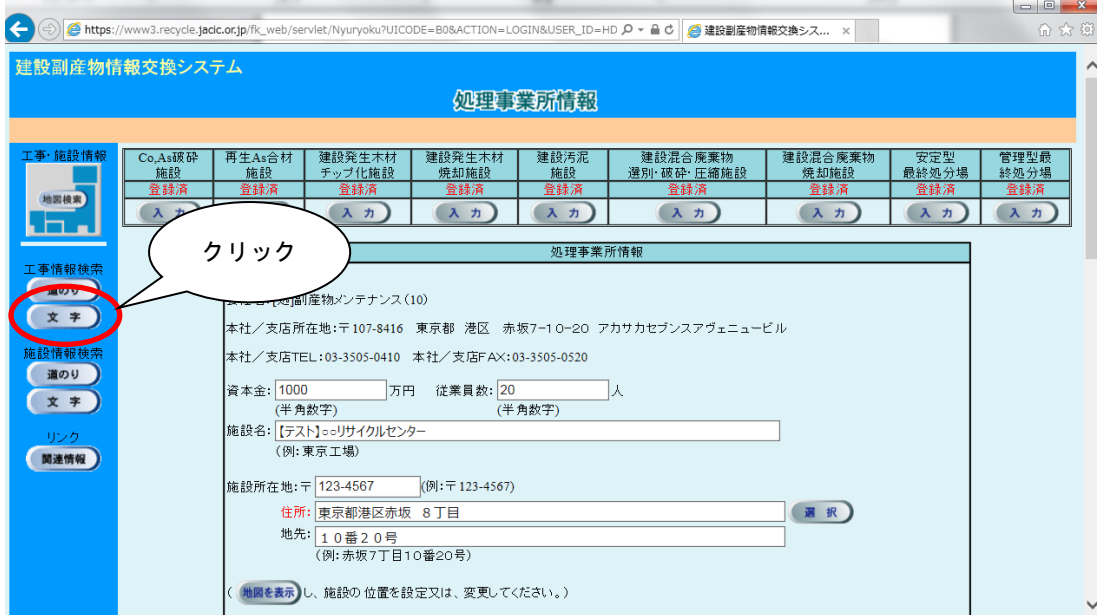

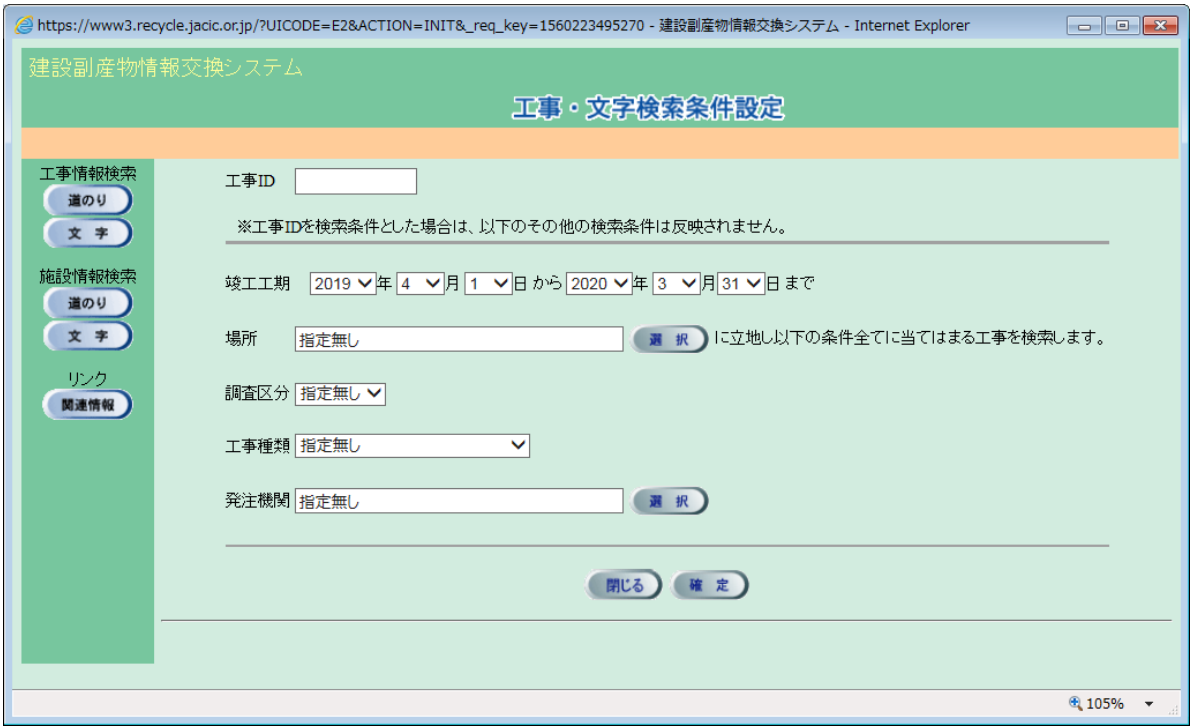

<sup>「</sup>工事・文字検索条件設定」画面が表示されます。

② 竣工工期の指定(必須)

工事の竣工工期の範囲を指定します。指定することで指定した範囲内に竣工する工 事を検索することができます(初期設定では検索時の年度の範囲が設定されます。)。

③ 場所の指定(任意)

場所欄の 選択 ボタンをクリックし、工事の施工場所を指定します。指定するこ とで指定した場所内に施工する工事を検索することができます。

「住所選択」画面から『都道府県』『市区町村』を選択します。尚、『都道府県』を 『指定無し』とした場合は、全国分の工事が検索され、『都道府県』を指定して『市区 町村』を『指定無し』とした場合は、指定した都道府県内分の工事が検索されます。

④ 調査区分の選択(任意)

項目説明を参考のうえ▼ボタンをクリックし、調査区分を選択します。

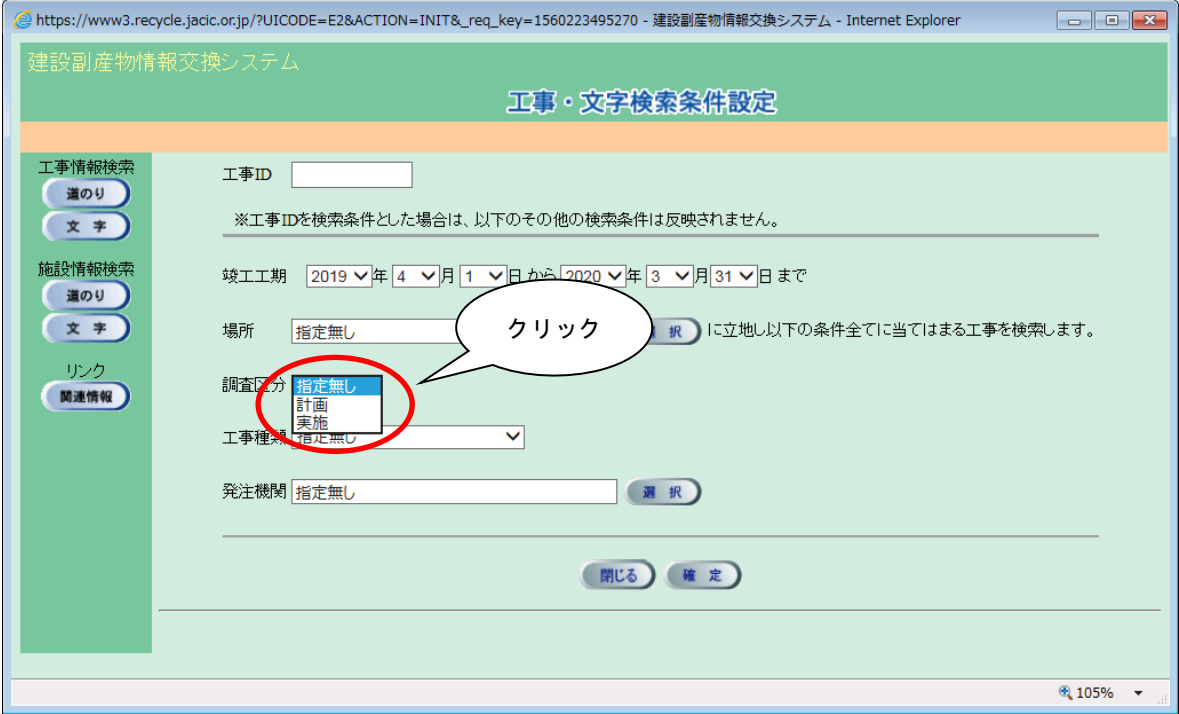

## 【調査区分の項目説明】

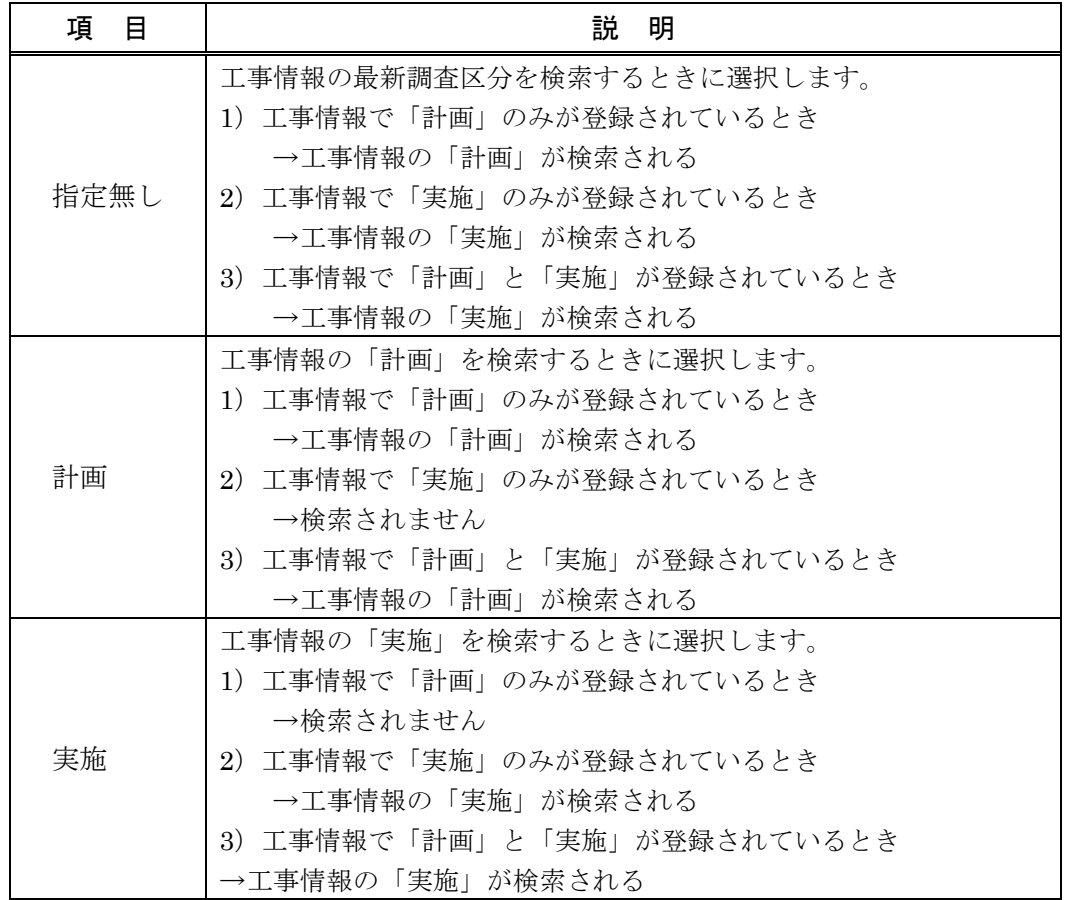

⑤ 工事種類の選択(任意)

▼ボタンをクリックし、工事種類を選択します。

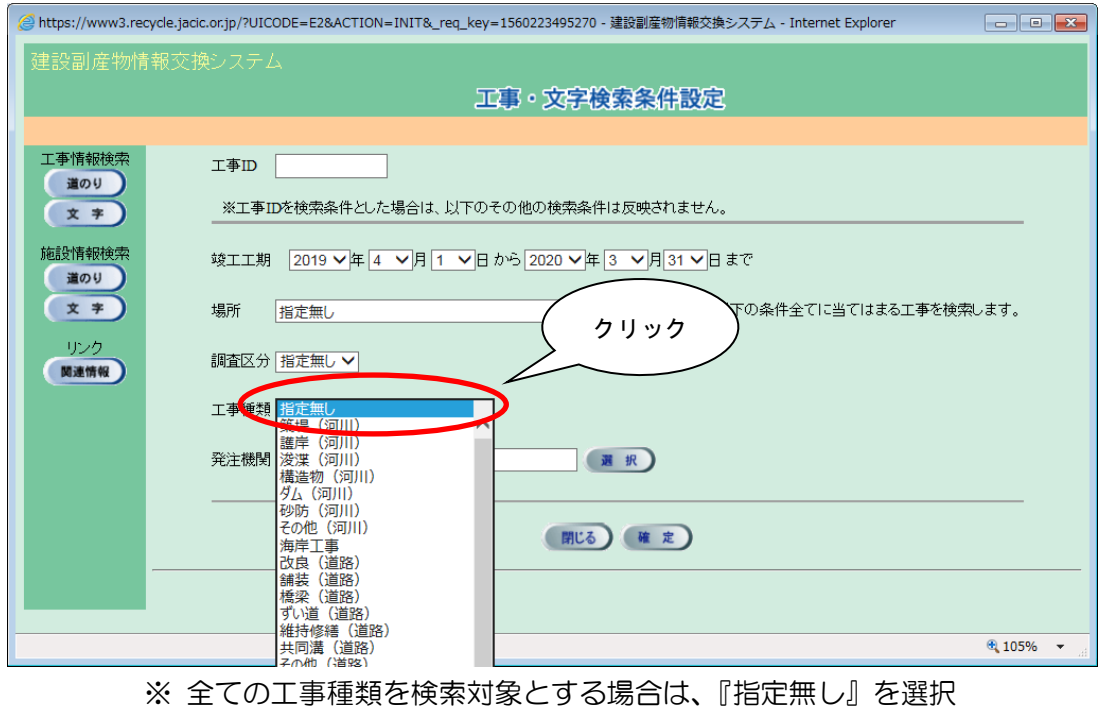

## ⑥ 発注機関の選択(必須)

発注機関欄の 選択 ボタンをクリックし、「発注機関選択」画面が表示されたら大分 類と小分類を選択します。発注機関の選択後、 確定 ボタンをクリックすると「工事· 文字検索条件設定」画面にもどります。

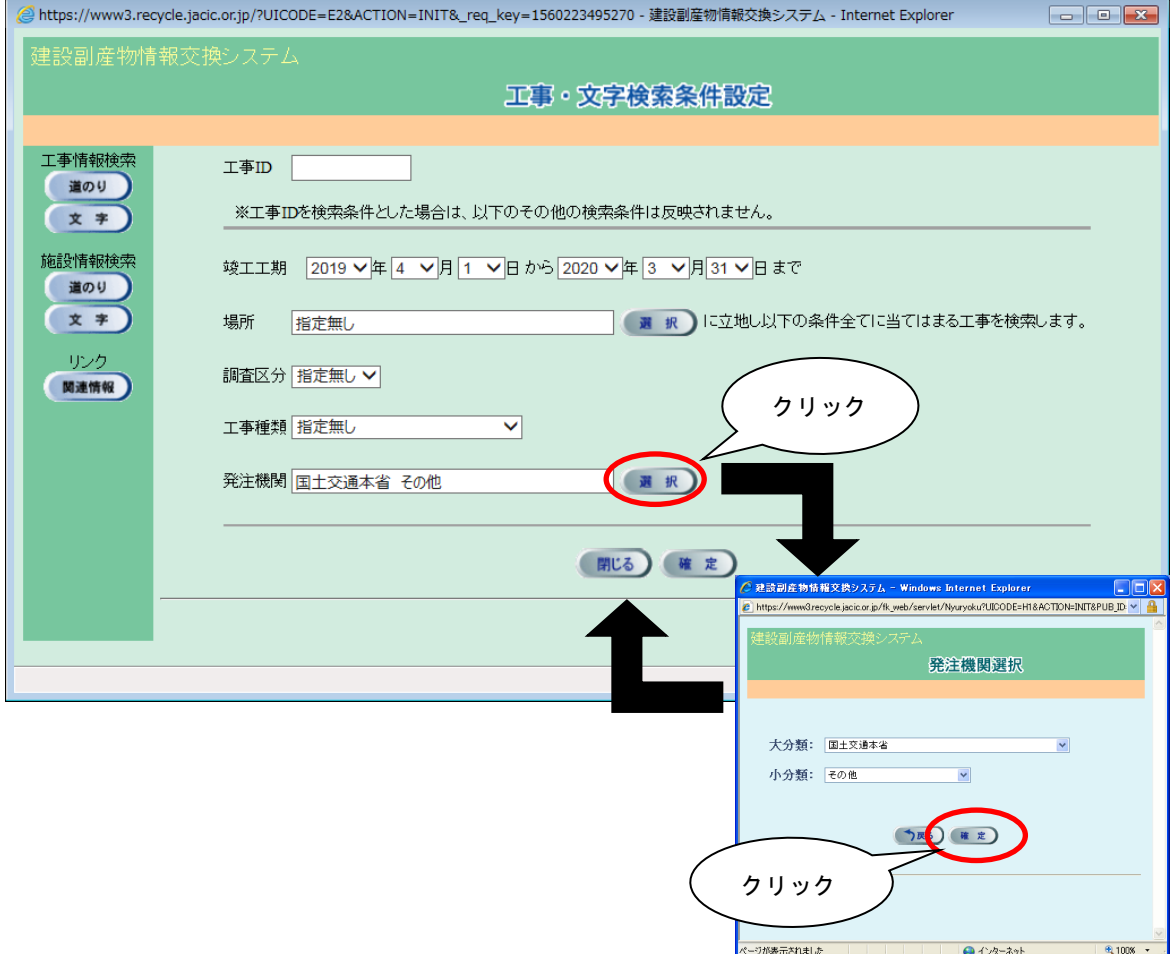

※ 発注機関は必ず小分類まで選択する必要があります。

⑦ 検索の開始

検索条件の入力が完了したら、 確定 ボタンをクリックします。

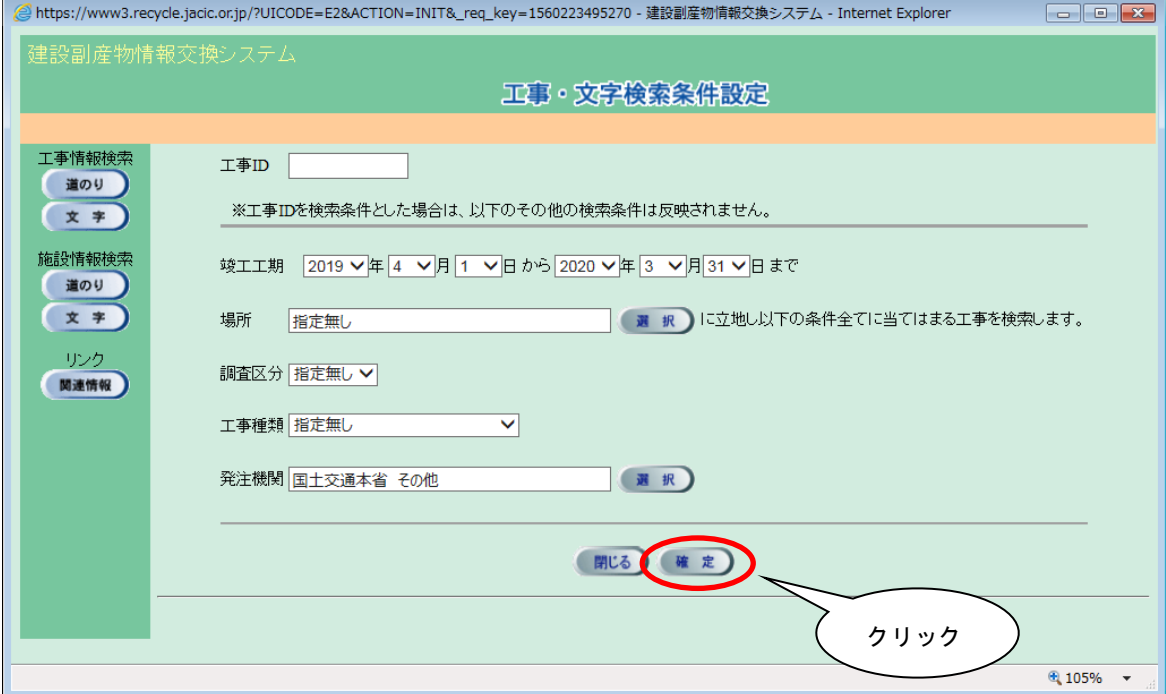

※ 検索条件によっては、検索結果の表示までに時間がかかる場合があります ので、そのときは少々お待ちください。